# **TIFF Converter Software for Internet FAX**

## **User's Guide**

#### **- Windows NT 4.0 English version -**

*Copyright Panasonic Communications Co., Ltd. 1998 Aug.*

#### **Contents of this manual**

- **1. What TIFF Converter for Internet FAX can do.**
- **2. Operating Environment for Internet FAX**
- **3. Installation of TIFF Converter for Internet FAX**
- **4. How to use TIFF Converter for Internet FAX**

This manual or this software is subject to change without prior notice. (Note 1) Windows is a registered trademark of Microsoft Corporation, U.S.A.

#### **1. What TIFF Converter for Internet FAX can do**

The TIFF Converter for Internet FAX allows to convert the document into the format that allows the Internet FAX to receive and print as a mail. The converter also allows the document to be registered (called "TIFF file creation" function) as a file.

When Internet FAX receives and prints the file as a mail, the system uses the Simple Mail Transfer Protocol (referred to hereafter as SMTP), which is the same as the mail protocol used on the Internet. The copy data to be received and printed is handled as an attached document, or "attachment" to the email.

Internet FAX uses extension software called the Multipurpose Internet Mail Extensions (refered to hereafter as MIME) when adding data as an attached document.

Therefore, to send a file as an attached document to the Internet FAX after "TIFF file creation," sending email requires using the email application provided with the MIME function.

The data registered under "TIFF file creation" is compressed using the Modified Huffman (referred to hereafter as "MH") method used for FAX communication. This data, added with the facsimile information and other information on the copy, is converted into the Tagged Image File Format or "TIFF".

#### **2. TIFF Converter Operating Environment for Internet FAX**

This manual describes the TIFF Converter for Internet FAX when used with "Microsoft Windows NT 4.0 version".

System requirements:

- Personal computer with CPU: i486SX(25MHz) or higher (Pentium or higher is recommended)
- Microsoft Windows NT 4.0 version
- Memory: 16 MB or more
- Disk capacity: 4 MB or more
- Web Browser for Downloading TIFF Converter Software Online.
- Email Application with MIME Function for Sending Email to Internet FAX using the TIFF file creation function.

### **3. Installation of TIFF converter for Internet FAX**

In the installation, the system FD or CD for Windows NT 4.0 (not required for the personal computer with Windows NT 4.0 pre-installed) will be required. Check them and keep them at hand.

- 1. The file tfntxxx.exe is downloaded as a self-extracting archive type file in zip format. Double-click on it, and it is extracted.
- 2. Install the TIFF Converter. Click on the "Start" button, point to "Settings" and click on "Printers" to display the "Printers" window.

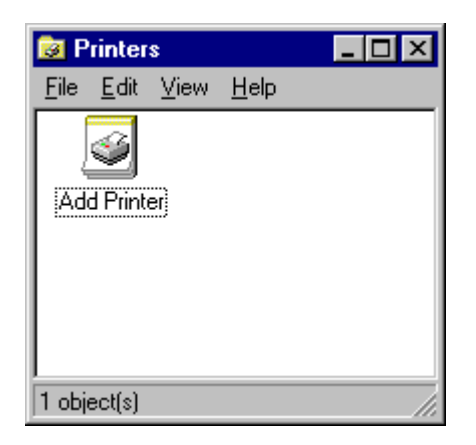

3. Double-click on the "Add Printer" icon in the "Printers" window. "Add Printer Wizard" is displayed. select "My Computer" as the printer manager host then click "Next>" button.

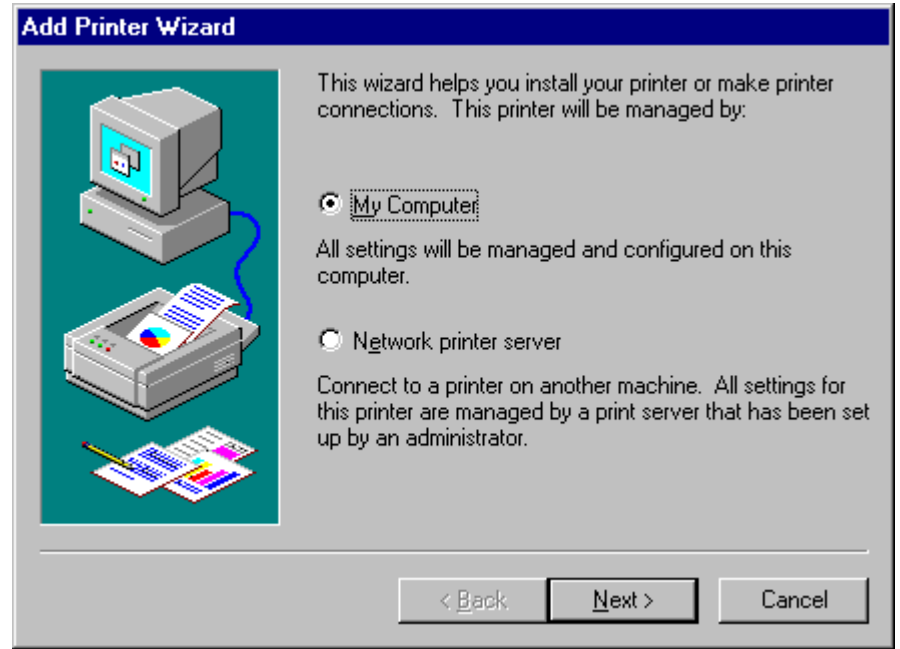

4. Select "LPT1:" and click "Next>" button.

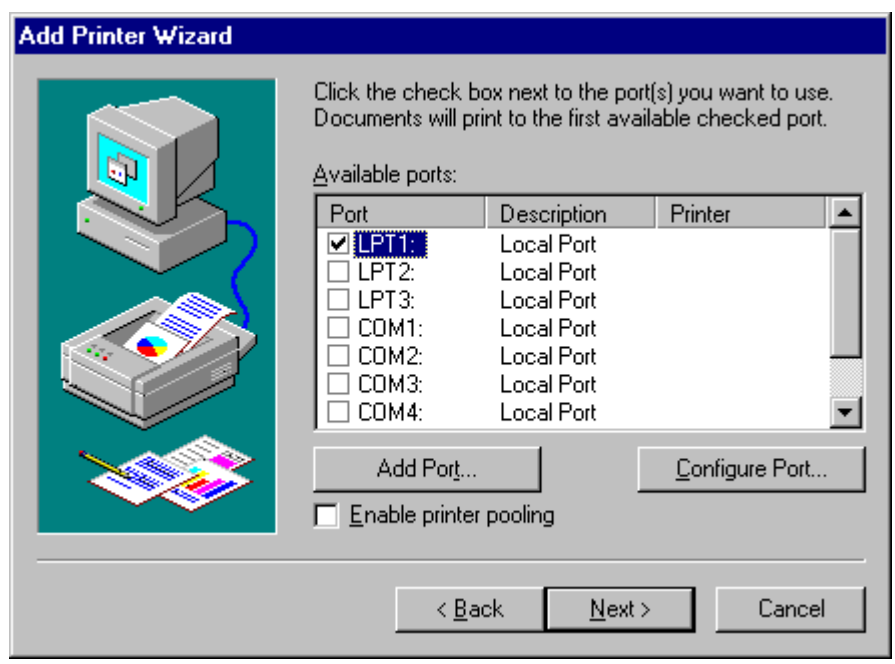

5. Though the tables of "Manufacturers:" and "Printers:" are displayed, click on the "Have disk..." button.

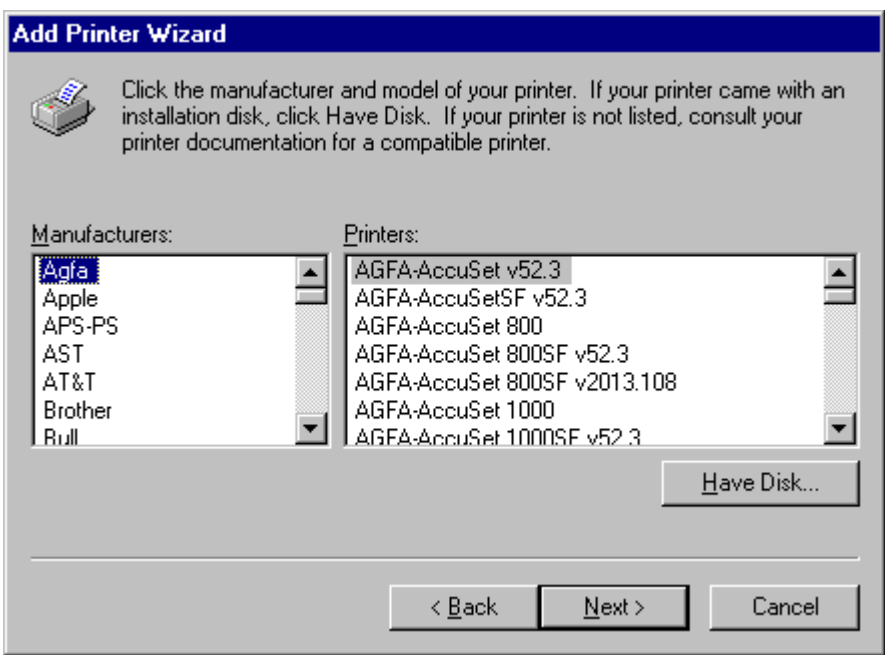

6. The "Install From Disk" dialog box is displayed. Either click on the "Browse..." button or directly type in the folder filename where the extracted software has been saved. The folder filename can be entered in the "Copy manufacture's files from:" field.

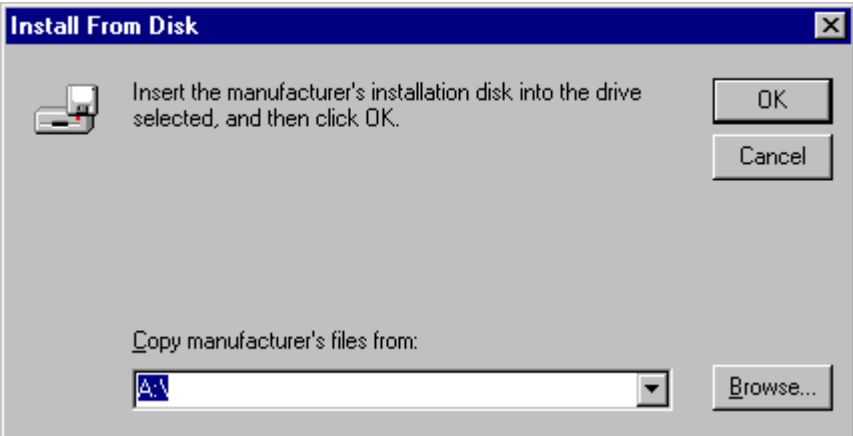

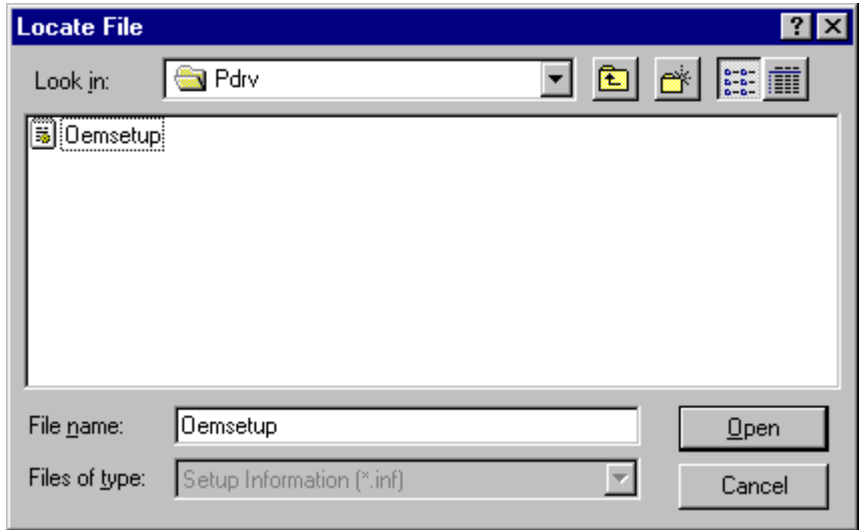

7. After you have specified the folder in the "Copy manufacture's files from:" field, click on the "OK" button.

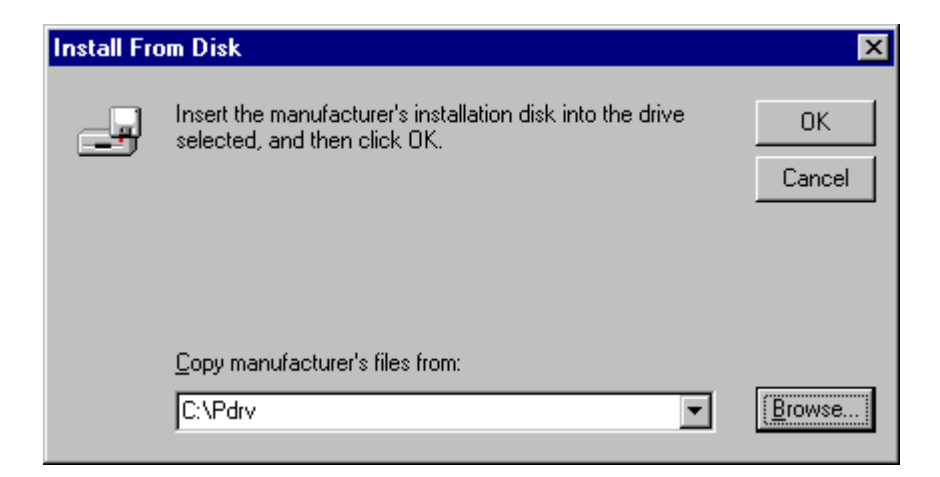

8. Return to "Add Printer Wizard". Select "Inetfax01400-US" and click on the "Next>" button.

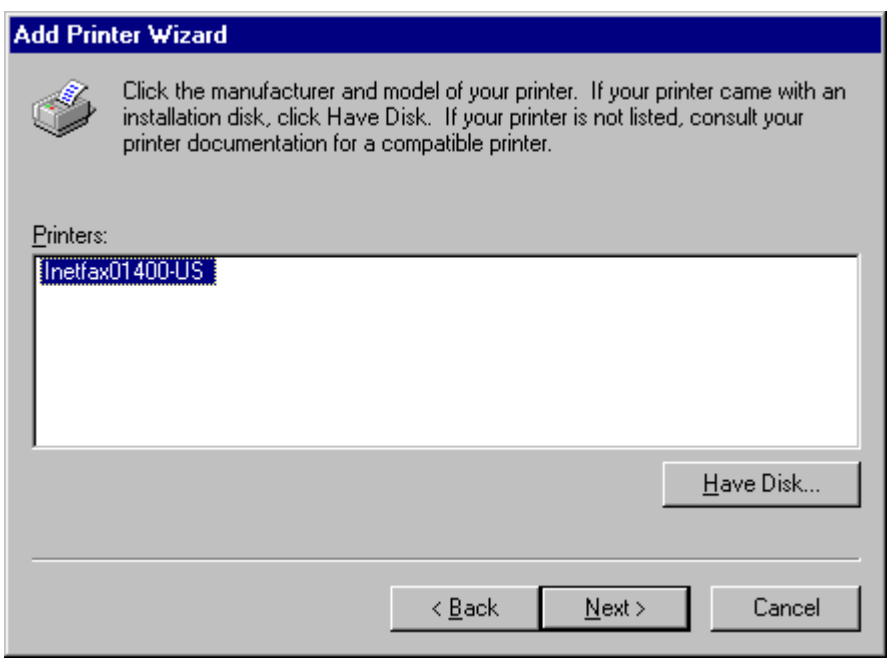

9. "Type in the name of the this printer." dialog box is displayed, change the printer name if needed, then click "Next>" button.

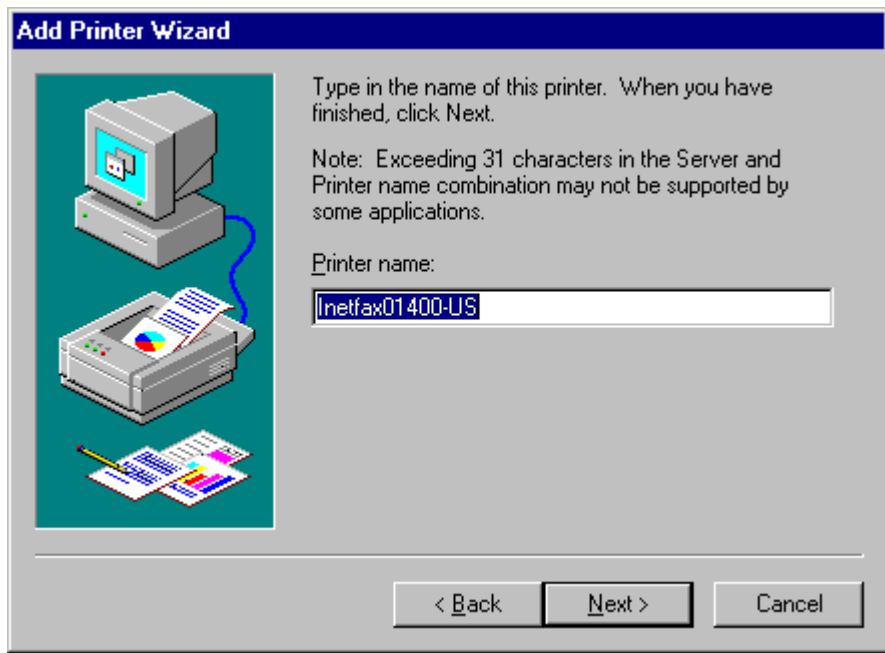

10. "Indicate whether this printer will be shared with other network users." dialog box is displayed, choose "Not Shared", then click "Next>" button.

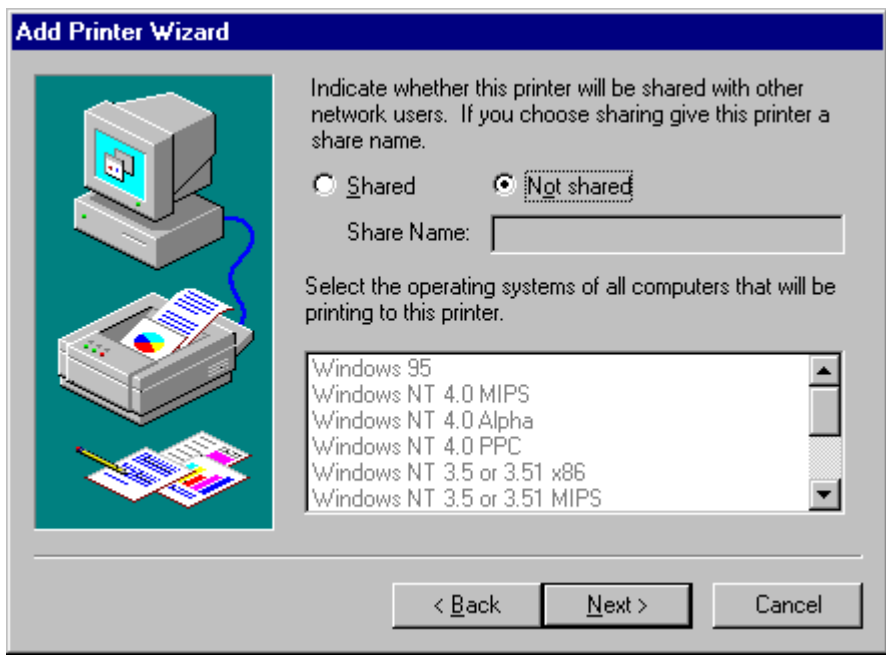

11. "Would you like to print a test page?" dialog box is displayed, select "Yes" or "No", then click "Finish" button.

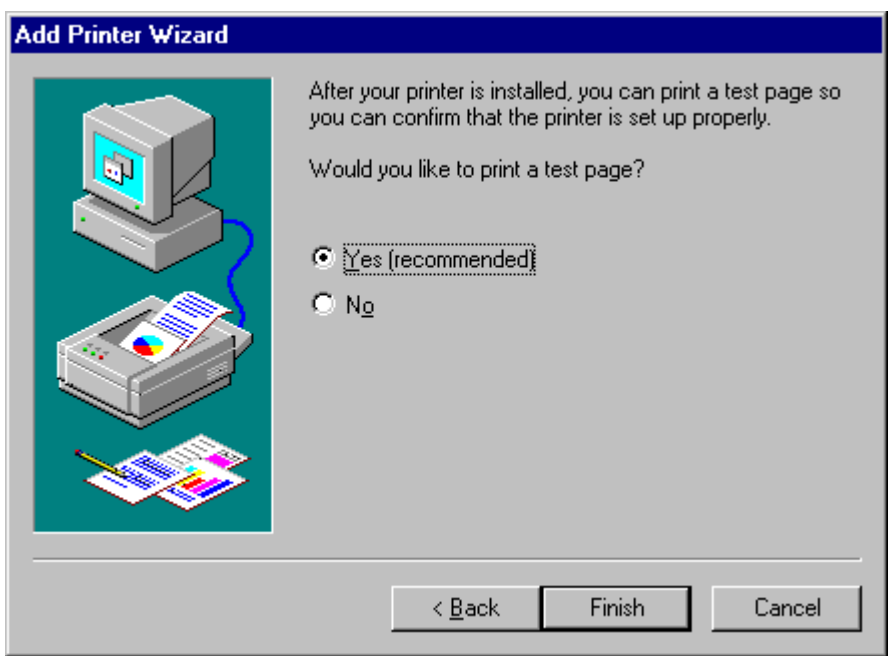

12. When the entire coping of files completed, "Inetfax01400-US" icon appears in the "Printers" window.

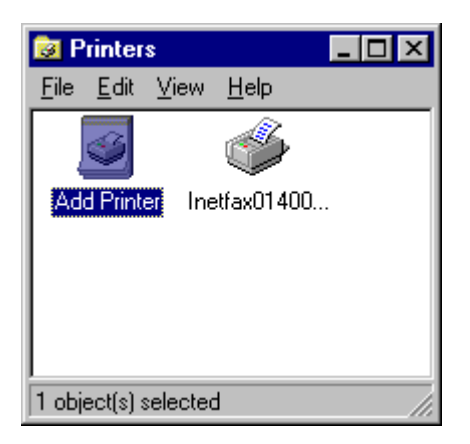

Now, the install is completed. Restart the computer after installation is completed.

Note: In case some error message as "Installation Error" shows when installation is completed,follow the instruction below.

- Delete the TIFF Converter installed.
- After restarting the computer, Kindly re-install the printer driver.

The next line shows how to unregister the printer. Open the "Printer" window, and right mouse click on the printer icon to unregister, then click "Delete" button. When installation of the TIFF Converter for Internet FAX is completed, "Save as TIFF" function is ready to use in the same way as a normal printer is used.

Generally, select "Print" from the "File" menu to print.

(For details, refer to the manual for each software.)

When "Print" is selected, the dialog box to prompt selection of "Save as TIFF," or "Cancel" is displayed. (Some applications may hide the dialog box.)

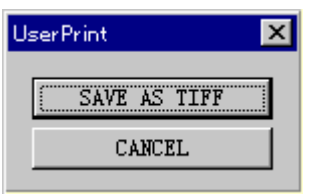

Select **"Save as TIFF"** when you send the file as an email to the Internet FAX later.

When "Save as TIFF" is selected, the "Create file" dialog box will be displayed to prompt selection of the folder in which the converted TIFF file is to be saved.

- Specify the location with "Drive" and "Folder".
- Enter the file name to be created into "Filename" field. (Do not change the extension "tif".)
- Do not change "Type of File" field.

Select **"Cancel"** to cancel print.

Although a resolution of 400 dpi can be selected, in addition to standard 200 dpi, for print, do not select 400 dpi resolution for UF-E1. Because UF-E1 can not print 400dpi resolution.